# Multiple Features

# USER MANUAL

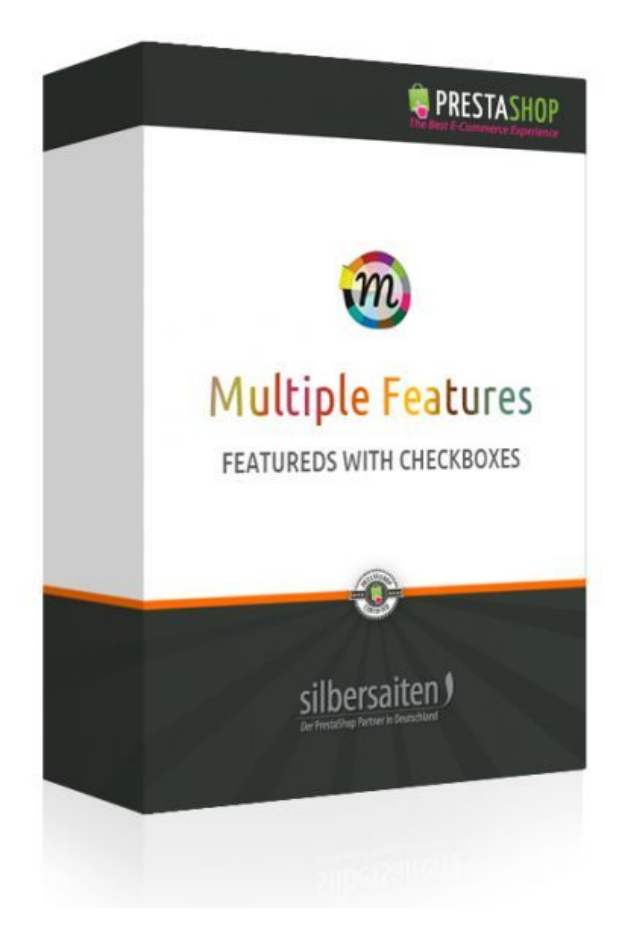

Copyright 2017 silbersaiten Service&Support: [https://addons.prestashop.com/contact-form.php?id\\_product=8196](https://addons.prestashop.com/contact-form.php?id_product=8196)

**youtube tutorial:** <https://www.youtube.com/watch?v=x4AmNOTL3VQ>

# 1. The product

#### **Use**

The Multiple Feature modul is versatile.

You can use it to define and categorize your Products.

It allows your customers to navigate easily through your products and to reach their requests fast.

#### **Example**

For example you can use it to categorize your jewellery concerning their material and size or your games concerning the foreseen age of the children.

## 2. Installation

First of all go to the section "modules" at the back office and click **"Add a module from my computer"** to upload the zipped module. After the installation you will find it listed "**Front Office Features"**

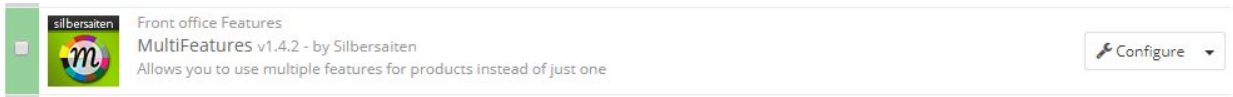

You will find the feature manager core module in the back office at the section **"Catalog"** > "**Features".**

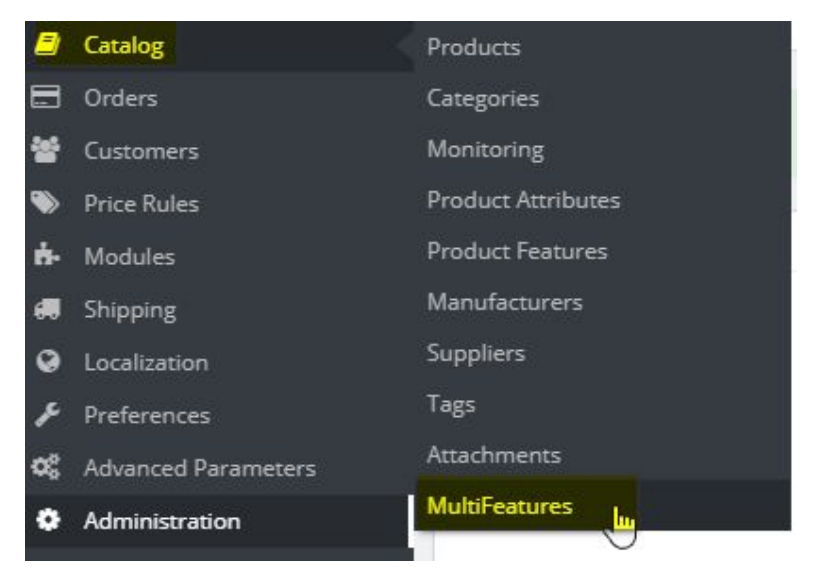

At this point, you have the option of importing your article properties into a CSV file instead of creating them one at a time.

**IMPORT** 

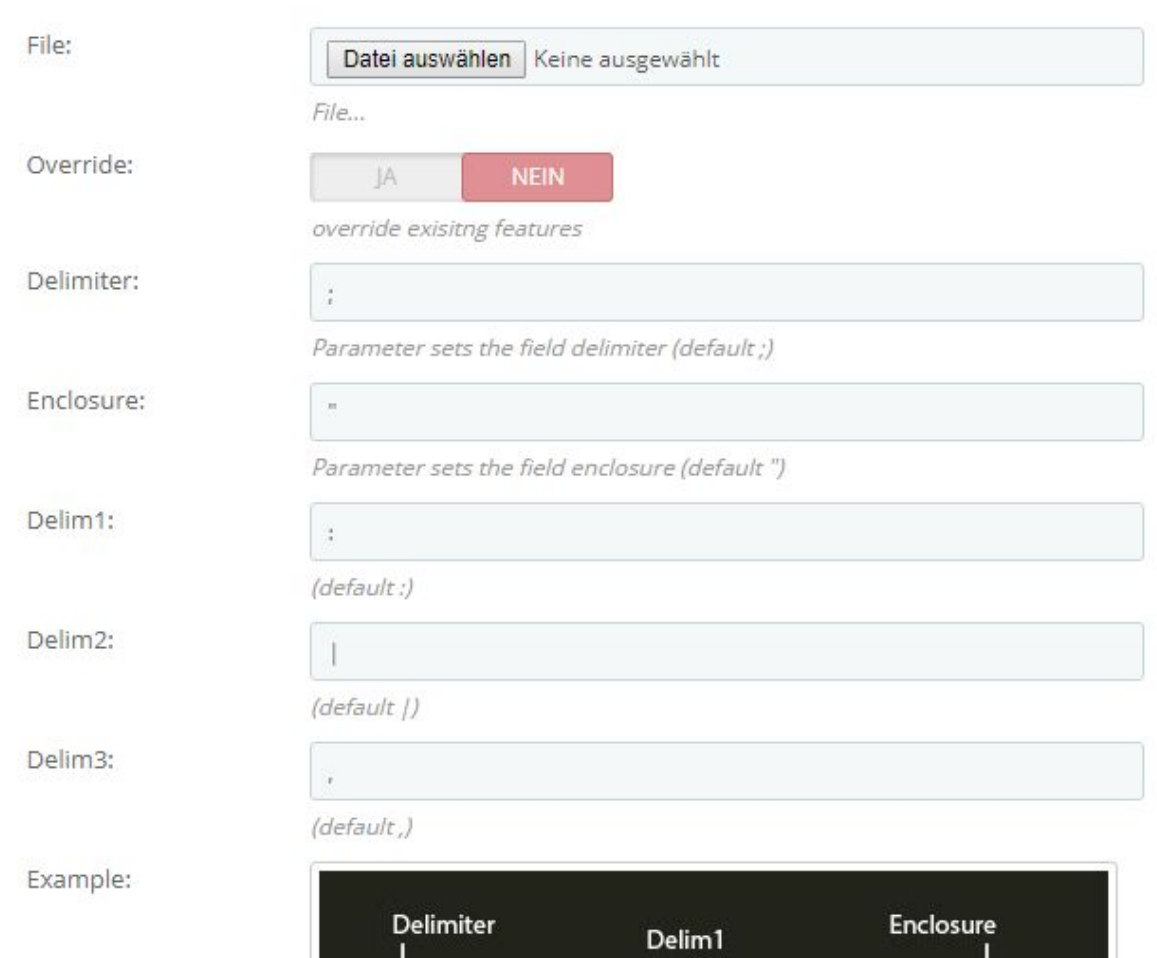

### 3. Functions

#### **Add a new Feature**

Features interface will help you easily add new or edit existing feature. Click on the button **"Add new"**.

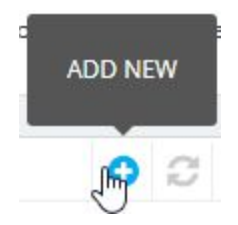

Type a name for your new feature and note the invalid character. Make sure that the first language has a value for the Multiple Feature and save your feature.

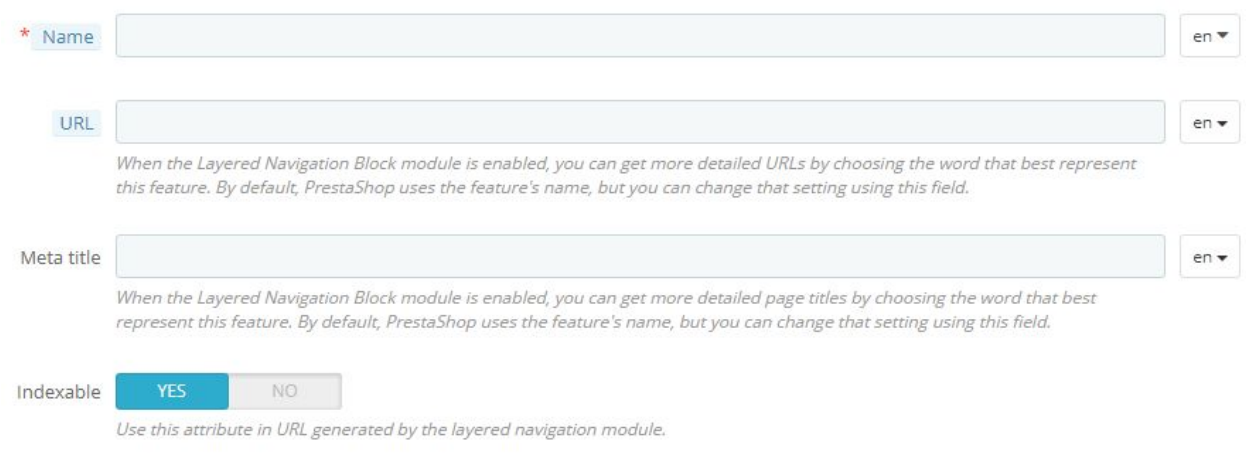

#### **Add new feature values**

Now you can add a value to the created feature. Click on the button **"Add new feature value"**.

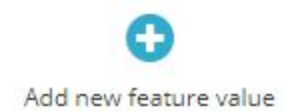

Select a name for the value and assign the value to the feature.

You can choose to save your value and add another value (**Save and add another value**) or to simply save it (**Save**).

You can create as many values as needed.

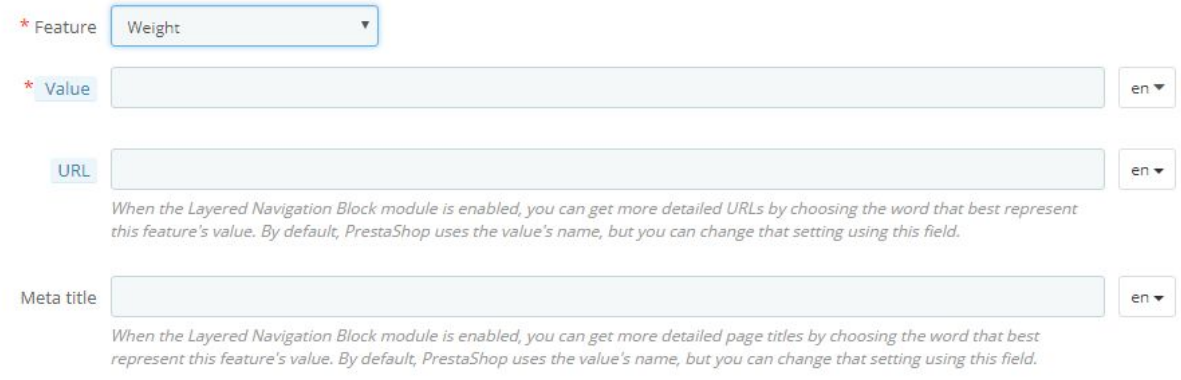

#### **Assignment of the value to your product**

Select the product to which you want to assign your values ("Catalog"> "Products"). Click on the "Features" tab. Find the desired property and click "Expand Fields" or click "Expand / Collapse All" to open all values.

Now you can add the desired predefined values or add a new value under "Custom Value".

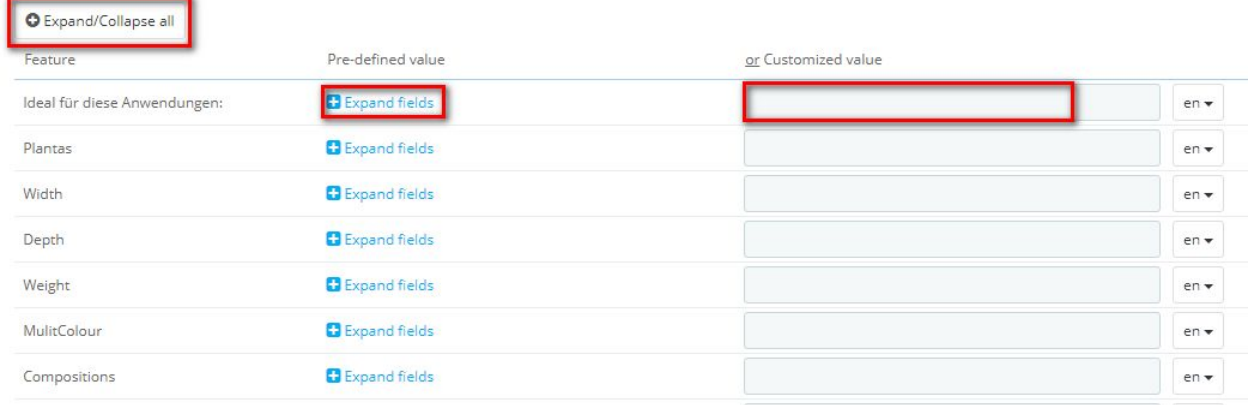

Now the new values should appear on your website.

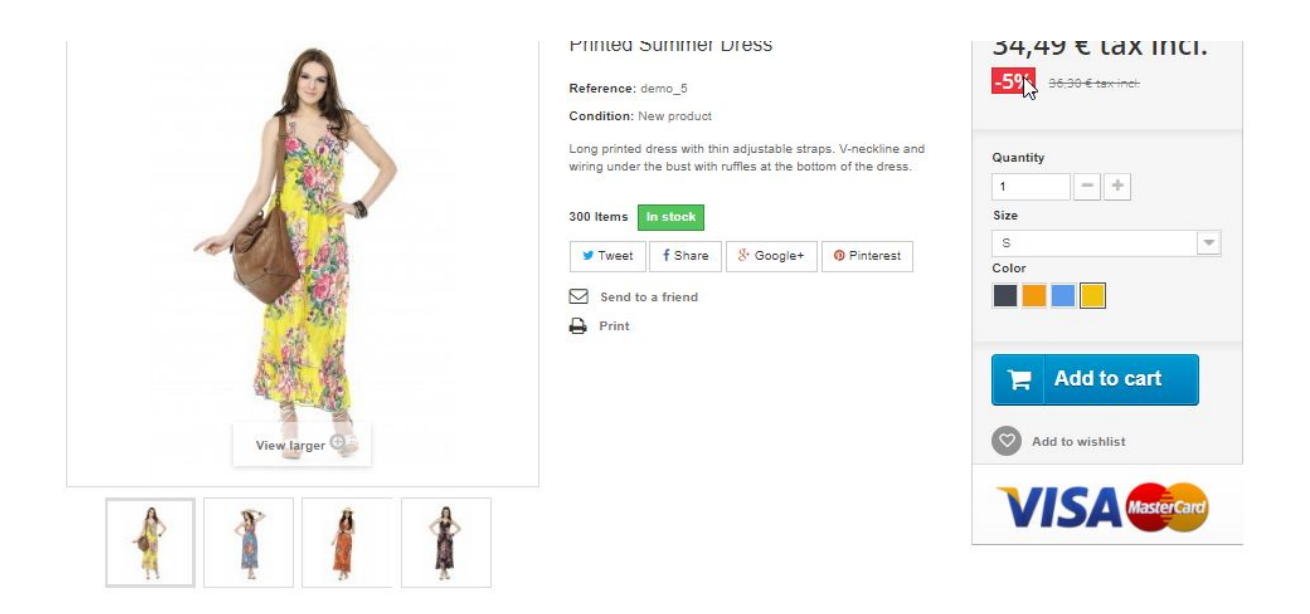

#### **DATA SHEET**

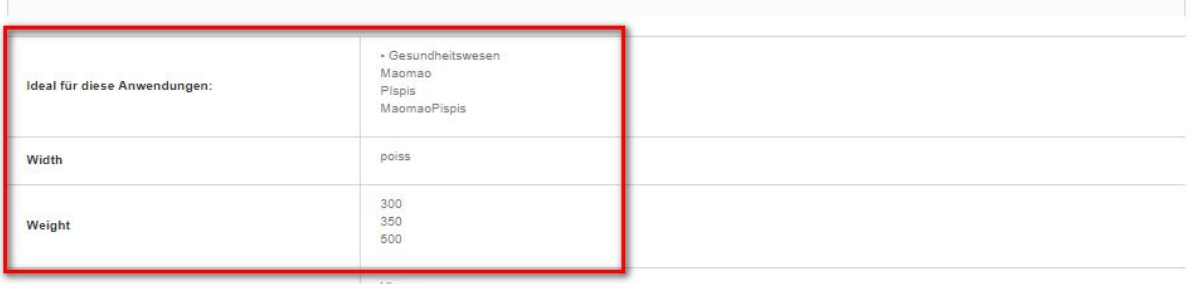

# A look at the layered navigation module

Finally, you can configure the module "Layered navigation".

![](_page_5_Picture_5.jpeg)

#### Under "Filter templates" you will find your existing filter templates and You can edit and then save them.

 $\phi_0^8$  FILTERS TEMPLATES  $\overline{1}$ 

![](_page_5_Picture_116.jpeg)

The filter templates give your customers in the FO the opportunity to filter for specific values. For example, your customers can filter by brand, size or material to get the results they want quickly. Select the filters, the filter type and the result limit and save.

![](_page_6_Picture_218.jpeg)

# The result

It should be possible now to choose values on your website and to see the associated products for this values. It's possible to select more than one value and the program shows all matching products.

![](_page_6_Picture_4.jpeg)